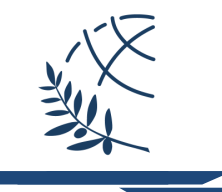

## Οδηγίες εγκατάστασης και χρήσης του Λογισμικού openVPN (Windows 10)

Η υπηρεσία πρόσβασης στο δίκτυο δεδομένων της Πανεπιστημιούπολης Καβάλας του Διεθνούς Πανεπιστημίου της Ελλάδος μέσω εικονικού ιδιωτικού δικτύου (Virtual Private Network - VPN) προσφέρει τη δυνατότητα σε απομακρυσμένους χρήστες που είναι συνδεδεμένοι στο Διαδίκτυο, αλλά εκτός του δικτύου του Πανεπιστημίου, να συνδεθούν με ασφαλή τρόπο με αυτό. Το όφελος αυτής της σύνδεσης είναι ότι οι απομακρυσμένοι χρήστες του, ανεξάρτητα του τρόπου που συνδέονται στο Διαδίκτυο να απολαμβάνουν τις ίδιες υπηρεσίες που θα είχαν αν συνδέονταν απ' ευθείας στο δίκτυο του Πανεπιστημίου:

•Πρόσβαση σε δεδομένα και υπηρεσίες που είναι διαθέσιμα μόνο μέσω του δικτύου του Πανεπιστημίου, όπως πχ οι συνδρομές της Κεντρικής Βιβλιοθήκης

•Ασφαλή πρόσβαση στις υπηρεσίες του Πανεπιστημίου ακόμα και στις περιπτώσεις που δεν είναι εγγυημένη η ασφάλεια του δικτύου πρόσβασης.

Από τη στιγμή που ενεργοποιηθεί το VPN, όλη η δικτυακή κίνηση του υπολογιστή του χρήστη δρομολογείται κρυπτογραφημένη στο δίκτυο του Πανεπιστημίου όπου αποκρυπτογραφείται και δρομολογείται στον τελικό προορισμό της. Η προέλευση των δεδομένων εμφανίζεται σε τρίτους να προέρχεται από το δίκτυο του ίδιου του Πανεπιστημίου.

Η σύνδεση στον VPN server του Πανεπιστημίου μπορεί να γίνει χρησιμοποιώντας το λογισμικό openVPN

## Εγκατάσταση του Λογισμικού

Για να χρησιμοποιήσετε την υπηρεσία VPN πρέπει πρώτα να εγκαταστήσετε το κατάλληλο λογισμικό στον υπολογιστή σας. Μπορείτε να βρείτε την κατάλληλη έκδοση του λογισμικού για το λειτουργικό σύστημα Windows 10 στη διεύθυνση https://noc.teikav.edu.gr/vpn-emt/openvpn-vpn-emt-ihu-Win10.exe.

Αφού έχετε κατεβάσει στον Η/Υ σας το λογισμικό ξεκινήστε την εγκατάσταση με δικαιώματα διαχειριστή (Εικόνα 1).

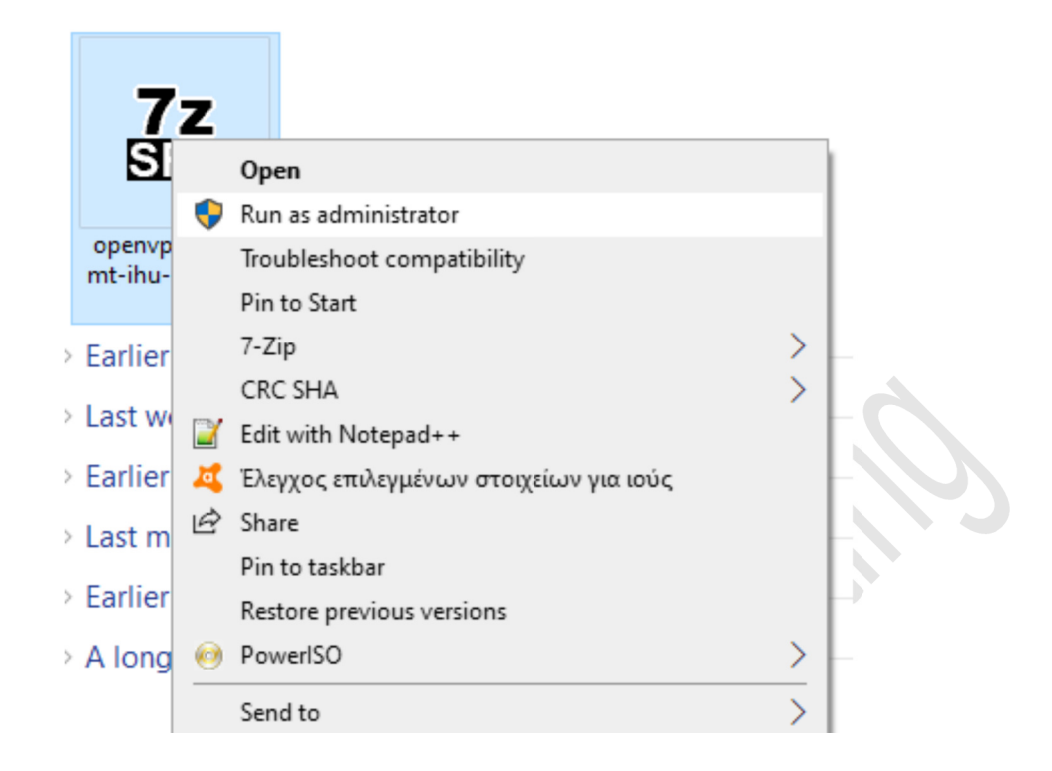

Εικόνα 1

Στην οθόνη θα εμφανιστεί το παράθυρο της Εικόνας 2.

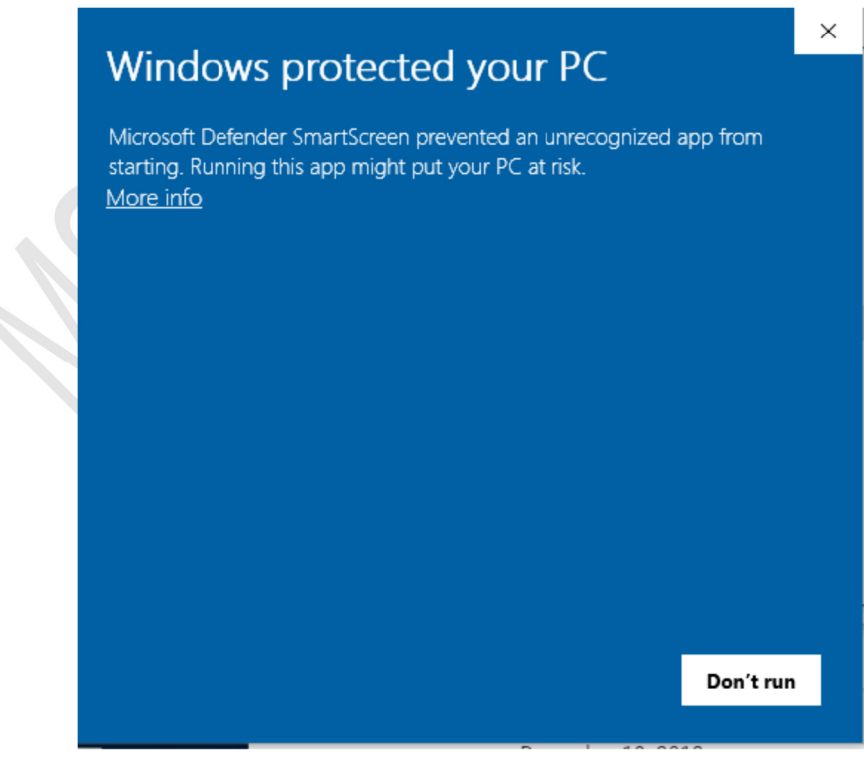

Εικόνα 2:

Αφού πατήσετε στο "More info" θα εμφανιστεί το παράθυρο της εικόνας 3, όπου θα πατήσετε στο κουμπί "Run anyway".

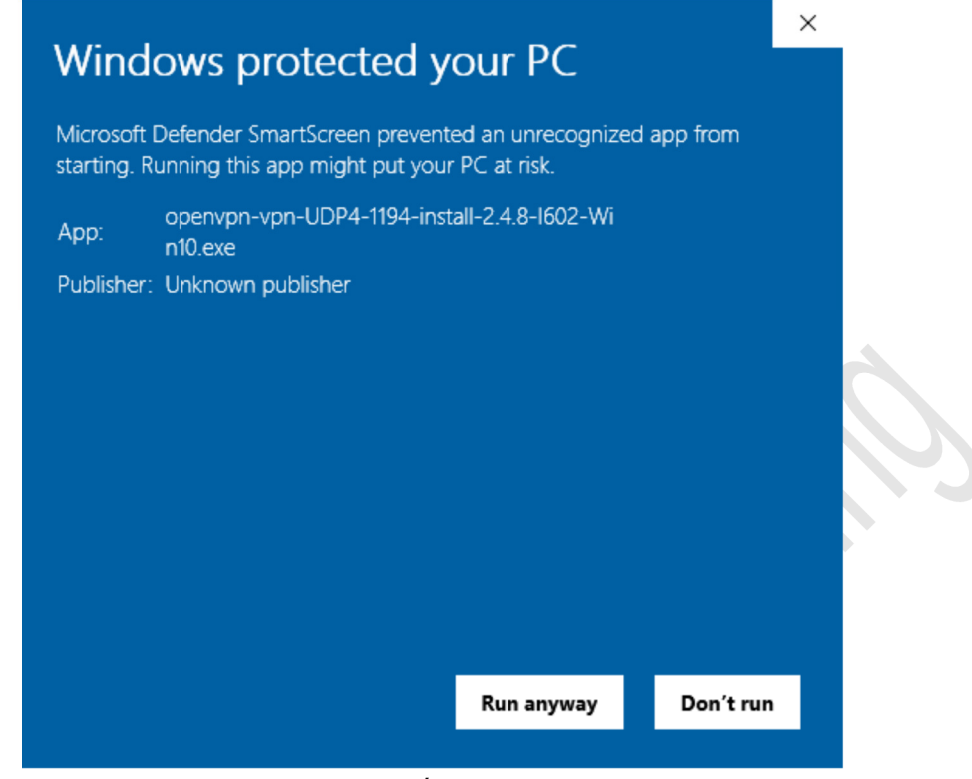

Εικόνα 3:

Στο προειδοποιητικό μήνυμα που θα εμφανιστεί θα επιλέξετε την εκτέλεση του αρχείου.

Eivai πιθανό, εάν έχετε εγκατεστημένο πρόγραμμα antivirus, να μη σας επιτρέπει την εκτέλεση του αρχείου. Θα πρέπει να κάνετε τις κατάλληλες ρυθμίσεις στο antivirus έτσι ώστε να επιτραπεί η εκτέλεση του αρχείου.

Για να ξεκινήσει η εγκατάσταση στο παράθυρο της εικόνας 4 θα πρέπει να πατήσετε "Install".

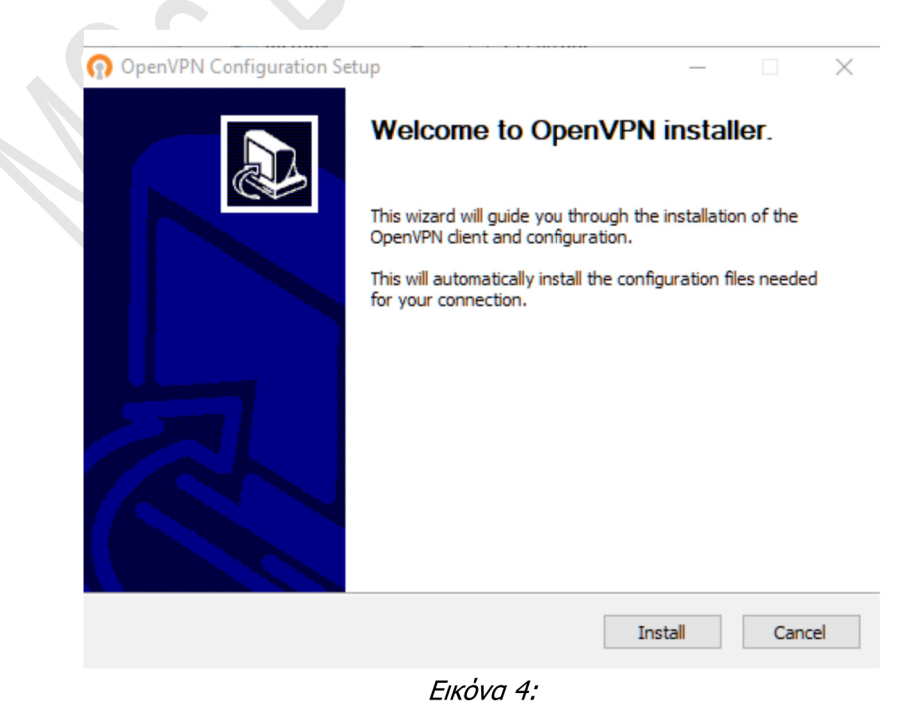

Στο νέο παράθυρο της εικόνας 5 επιλέγετε "I Agree"

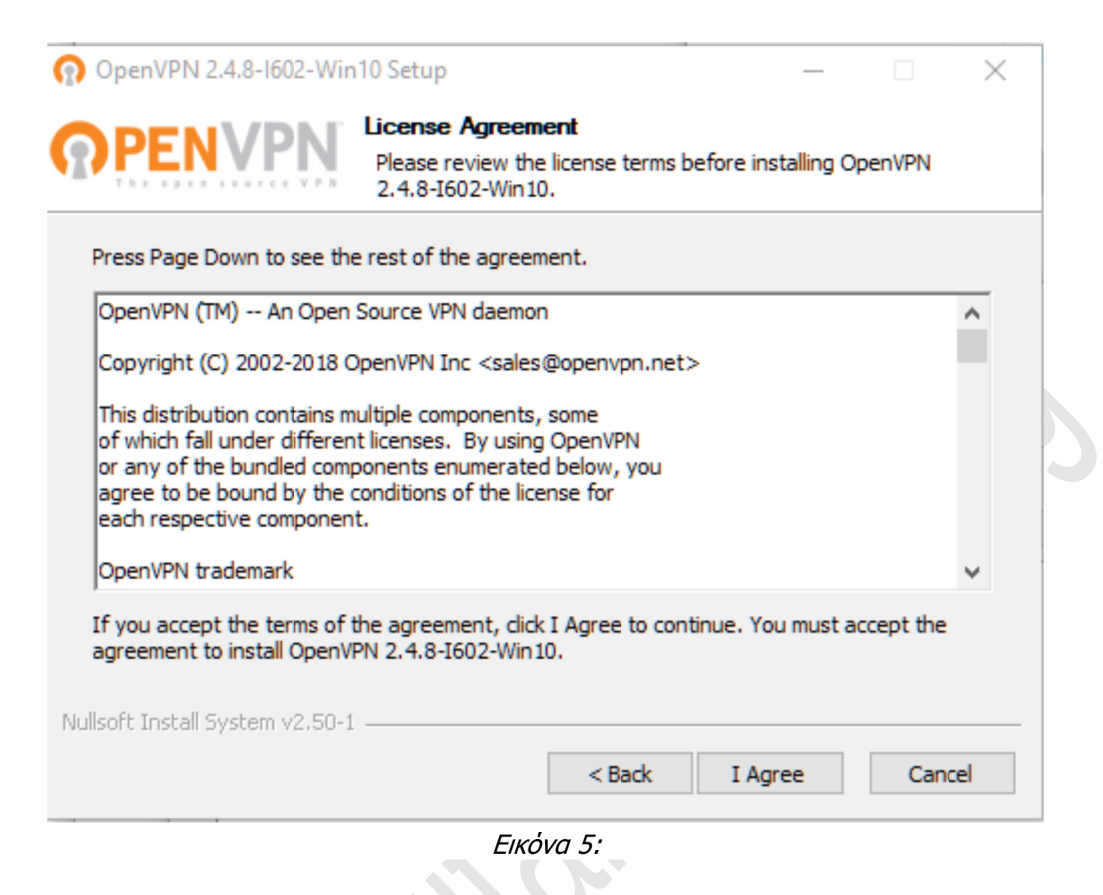

Ενώ στο επόμενο παράθυρο (Εικόνα 6) πατάτε "Νext".

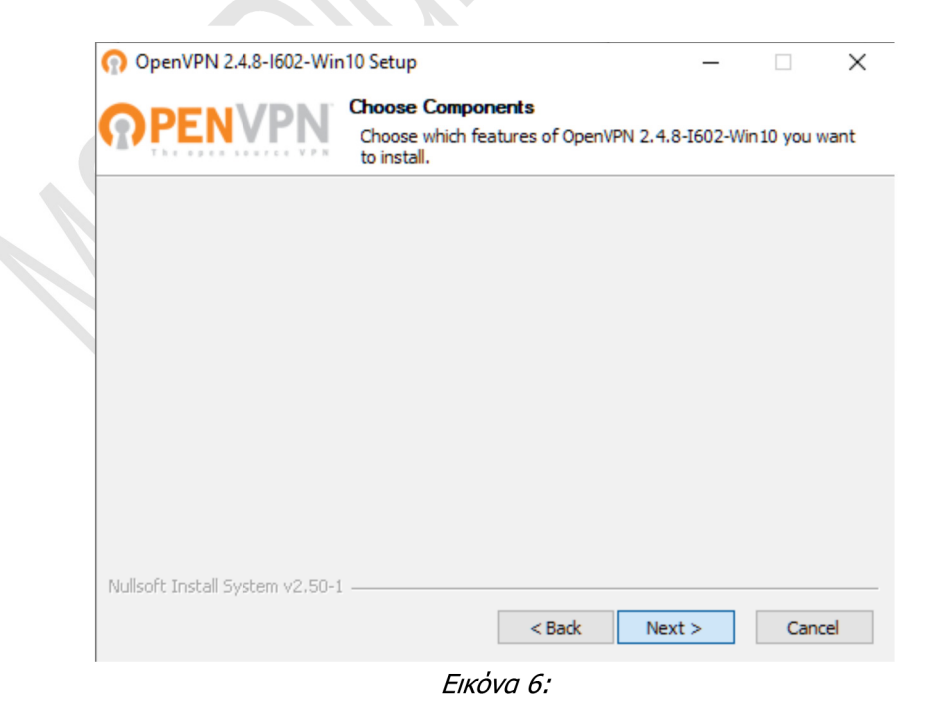

Στη συνέχεια επιλέγετε που θα εγκατασταθεί το λογισμικό και πατάτε "Install" (Εικόνα 7).

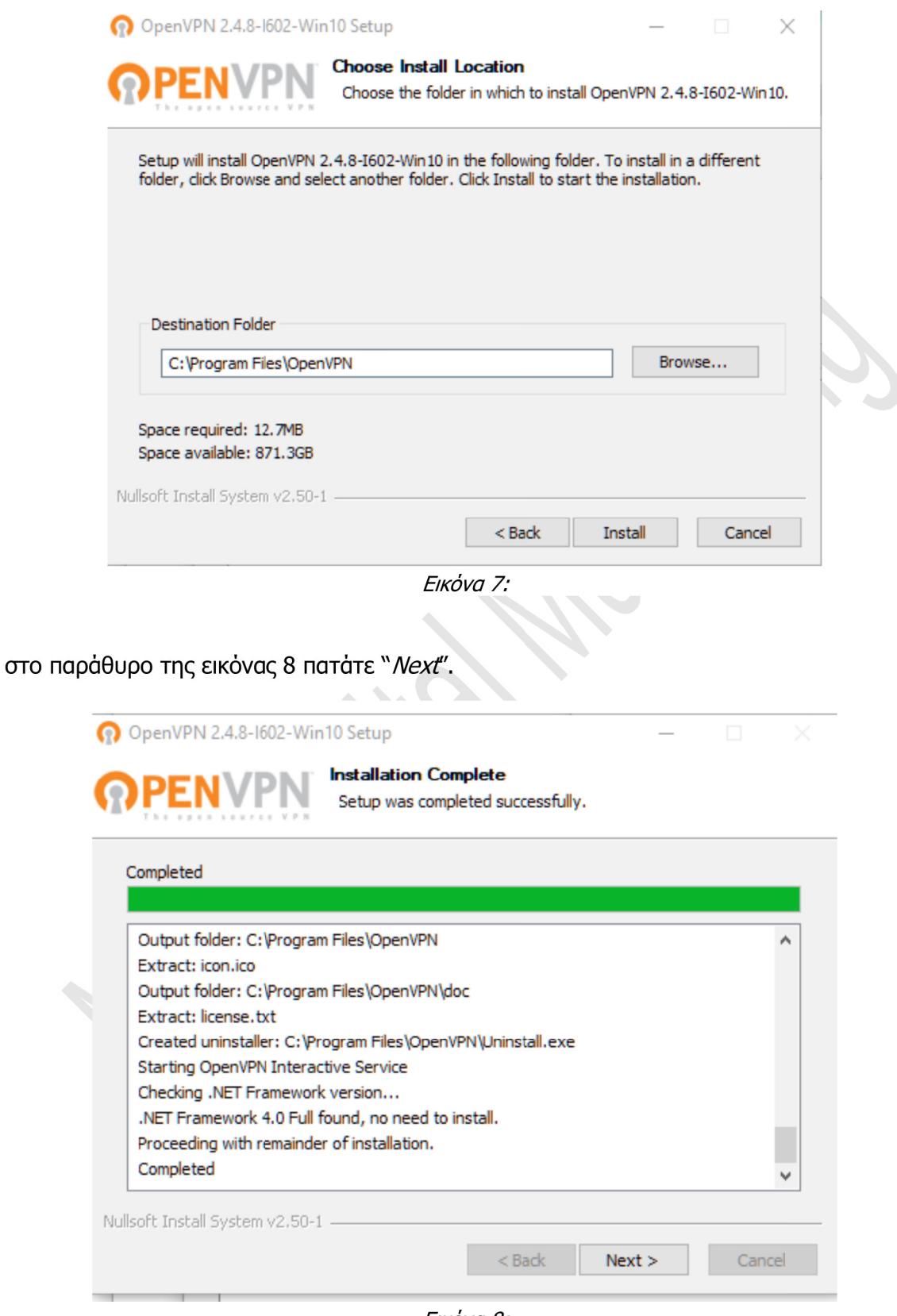

Εικόνα 8:

Τέλος στο παράθυρο της εικόνας 9 πατάτε "Close" για να ολοκληρωθεί η εγκατάσταση του λογισμικού.

Διεθνές Πανεπιστήμιο της Ελλάδος Τμήμα Διοικητικής Επιστήμης & Τεχνολογίας

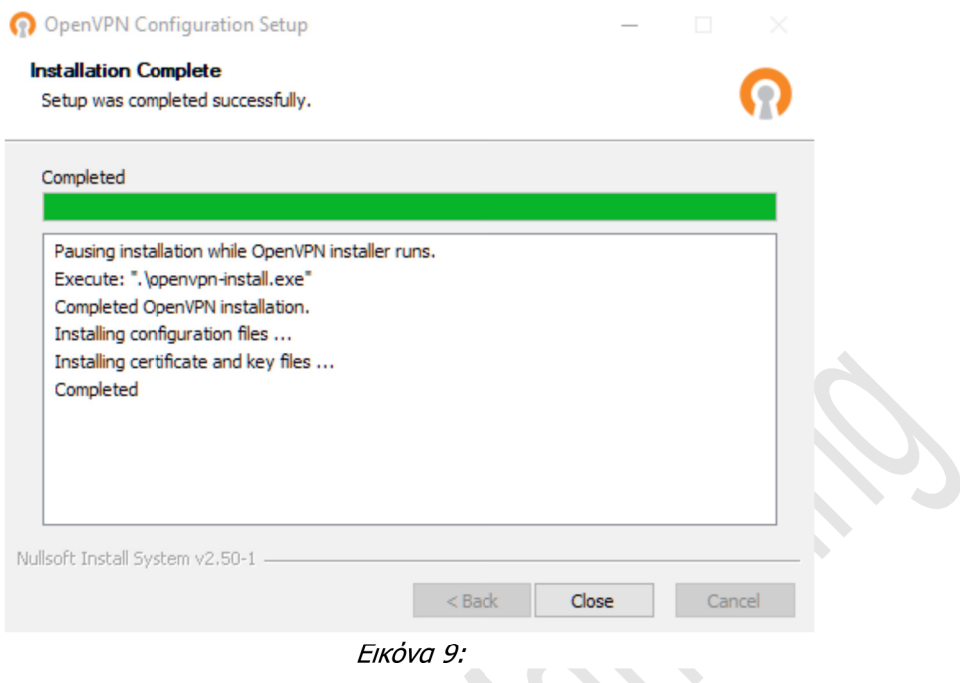

## Σύνδεση στον VPN Server

Αφού ολοκληρωθεί η εγκατάσταση του λογισμικού OpenVPN μπορείτε να συνδεθείτε στο δίκτυο δεδομένων της Πανεπιστημιούπολης Καβάλας του Διεθνούς Πανεπιστημίου της Ελλάδος μέσω εικονικού ιδιωτικού δικτύου (Virtual Private Network - VPN).

Αρχικά θα πρέπει να ξεκινήσετε το πρόγραμμα openvpn-qui από το κουμπί Start (Εικόνα 10)

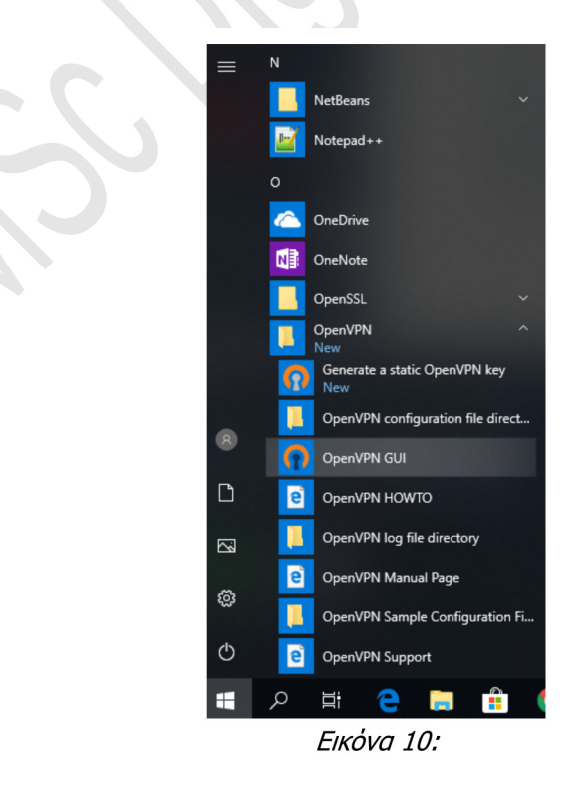

Μετά την εκκίνηση του προγράμματος εμφανίζεται ένα εικονίδιο στην Taskbar των Windows (Εικόνα 11)

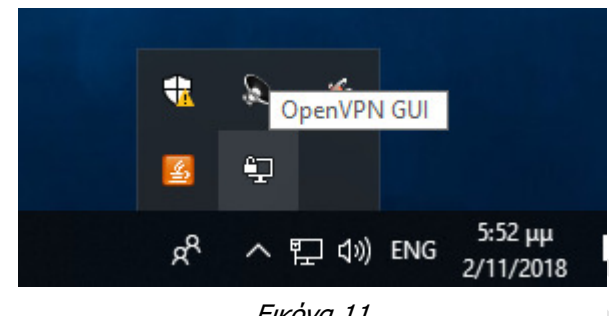

Εικόνα 11

Κάνοντας δεξί κλικ σε αυτό (Εικόνα 12) μπορείτε να συνδεθείτε στην υπηρεσία επιλέγοντας "Connect", να αποσυνδεθείτε ("Disconnect"), να δείτε την κατάσταση στην οποία βρίσκεται η σύνδεσή σας ("Show Status") ή τυχόν μηνύματα λάθους ("View Log")

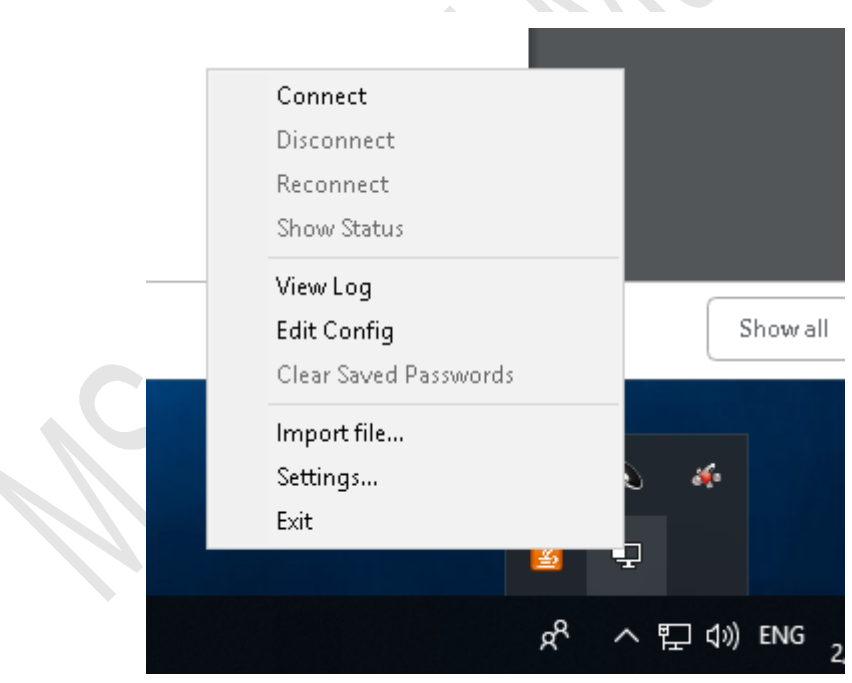

Εικόνα 12

Επιλέγοντας "Connect" συνδέεστε μέσω πρωτοκόλλου UDP στη θύρα 1194 της υπηρεσίας.

Όταν επιλέξετε να γίνει σύνδεση το πρόγραμμα θα σας ζητήσει να εισάγετε το username και το password σας (Εικόνα 15).

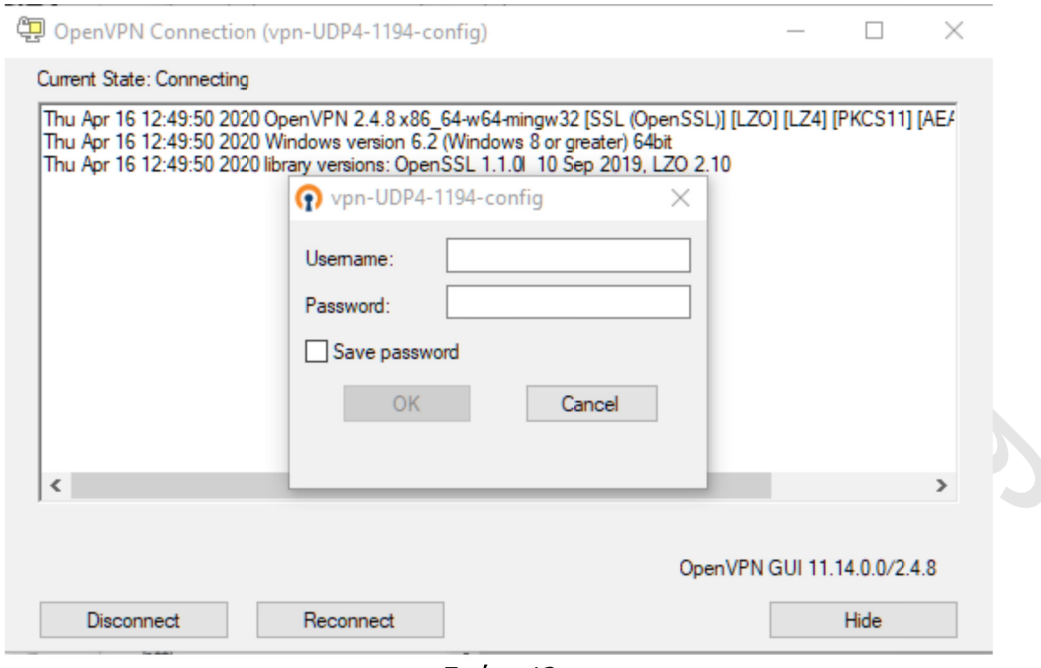

Εικόνα 13:

Στη συνέχεια θα εμφανιστεί το παράθυρο της εικόνας 14 με το προειδοποιητικό μήνυμα. Θα πρέπει να επιλέξετε "Allow access". K.  $\mathbb{Z}$ 

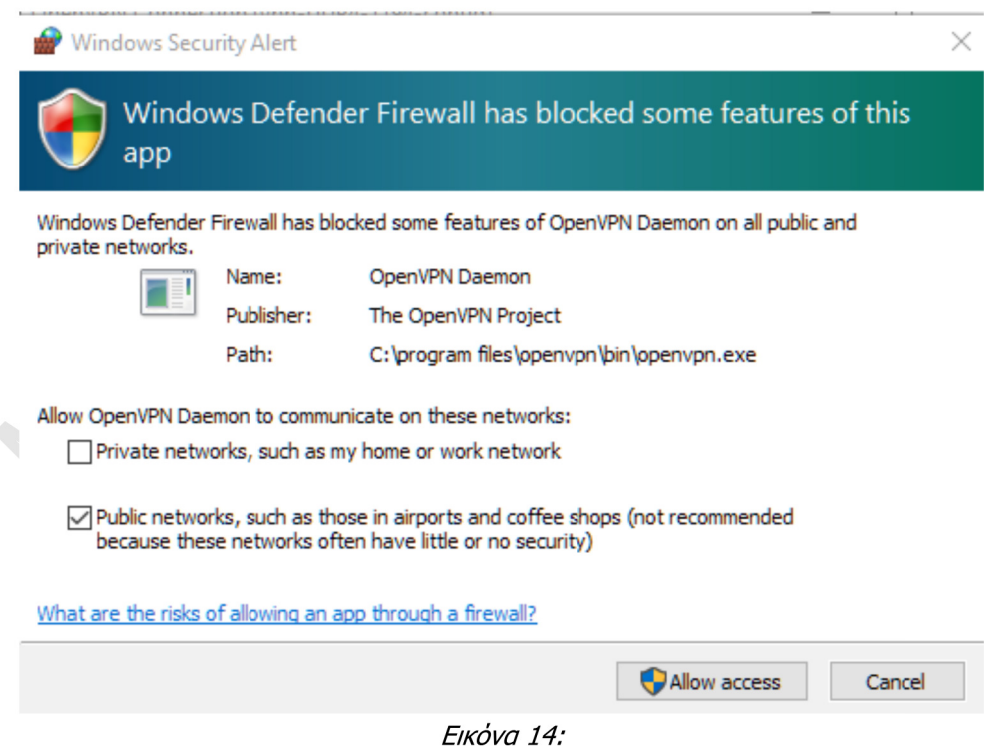

Στη συνέχεια θα ακολουθήσουν τα μηνύματα της διαδικασίας σύνδεσης. Όταν αυτή ολοκληρωθεί με επιτυχία το παράθυρο θα κλείσει και το εικονίδιο στην γραμμή Taskbar των Windows θα γίνει πράσινο (Error: Reference source not found).

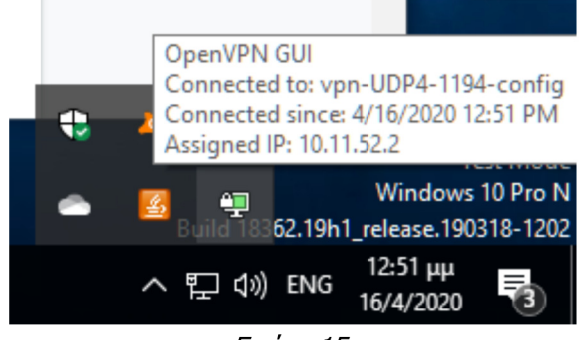

Εικόνα 15:

Για να κλείσετε τη VPN σύνδεση θα πρέπει να επιλέξετε *Disconect* στο εικονίδιο της σύνδεσης (Εικόνα 16)

 $\mathbf{S}$ 

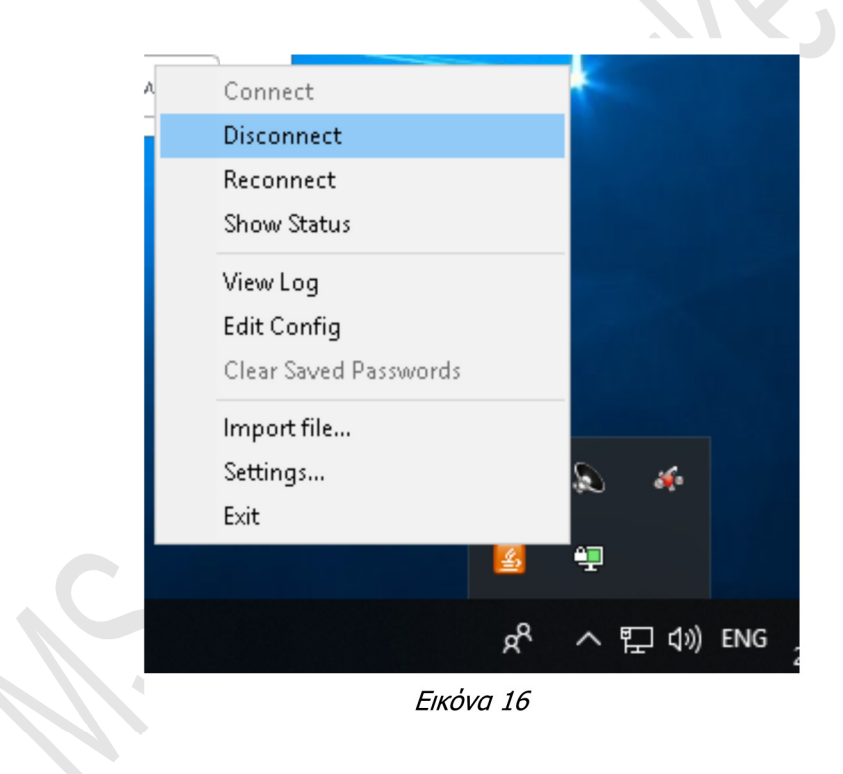